### **Modul: Sumber Data Online**

Ketika Anda mempertimbangkan sumber data untuk sebuah peta, Anda tidak perlu mengunduh semua data yang anda butuhkan ke komputer yang sedang Anda kerjakan. Ada sumber data online yang dapat Anda muat selama Anda terhubung ke Internet.

Dalam modul ini, kita akan membahas dua jenis layanan berbasis web GIS yaitu : Web Mapping Services (WMS) and Web Feature Services (WFS).

## **11.1 Pelajaran: Web Mapping Services**

Sebuah Web Mapping Service (WMS) adalah layanan host di remote server. Mirip dengan situs web, Anda dapat mengaksesnya selama Anda memiliki koneksi ke server.Dengan menggunakan QGIS, Anda dapat memuat WMS langsung ke peta yang ada.

Dari pelajaran plugin, Anda ingat bahwa mungkin saja memuat gambar raster baru dari Google, Namun, ini hanya transaksi sekali: setelah Anda men-download sebuah gambar, gambar tersebut tidak akan berubah. Berbeda dengan WMS,Pada WMS ini adalah layanan langsung yang secara otomatis akan berubah jika Anda menggeser atau memperbesar peta Anda.

Tujuan untuk pelajaran ini: Untuk menggunakan WMS dan memahami keterbatasannya.

# **11.1.1 Ikuti bersama: Mengunduh layer WMS**

Untuk latihan kali ini, Anda dapat menggunakan peta dasar yang dibuat di awal, atau hanya membuat peta baru dengan memuat layer yang ada ke dalamnya.untuk contoh ini, kita menggunakan layer *places*, layer *new\_solution* dan layer *important\_roads*:

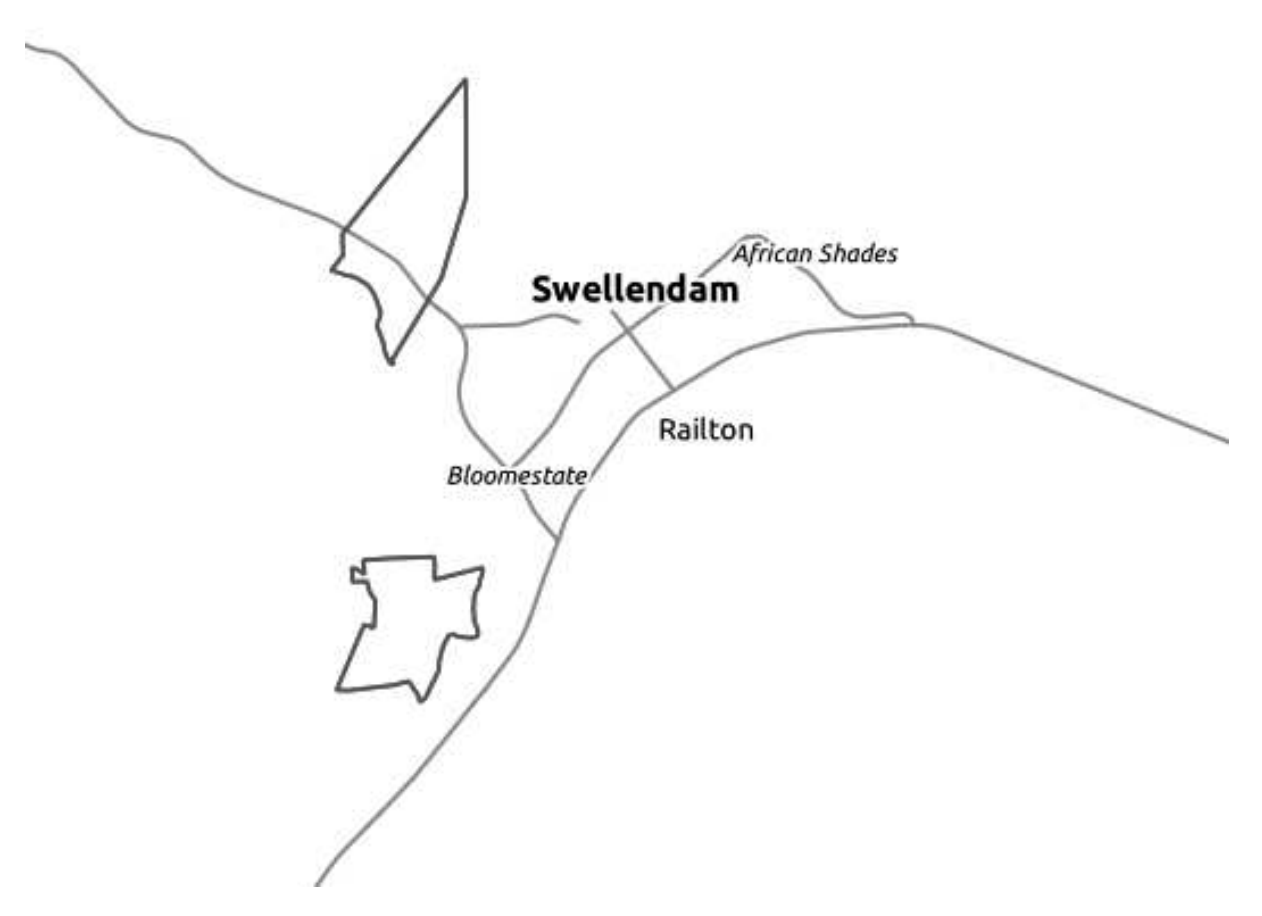

- Muat layer ini ke dalam peta baru, atau gunakan peta asli dengan hanya menggunakan layer ini.
- Sebelum meanambahkan layer WMS, pertama nonaktifkan proyeksi "on the fly". Ini akan membuat layer tidak saling tumpang tindih, tapi jangan khawatir, kita akan memperbaikinya nanti.
- Untuk menambah layer WMS, klik pada tombol *Add WMS Layer*:

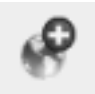

Ingat bagaimana Anda terhubung dengan database spasial di awal kursus ini.Pada database ini terdapat layer *rural*, *urban*, dan *water*. Untuk menggunakan layer-layer tersebut, Anda harus terhubung dengan database. Hampir sama dengan WMS, perbedaannya adalah layer pada WMS adalah remote server.

• Untuk membuat koneksi baru ke WMS, klik pada tombol *New*.

Anda perlu alamat WMS . Ada beberapa server gratis WMS yang tersedia di intenet. salah satunya adalah GIS-LAB.info<sup>1</sup>, yang membuat penggunaan setdata OpenStreetMap<sup>2</sup>.

• Untuk memanfaatkan WMS ini, Anda perlu mengatur kotak dialog Anda seperti ini:

<sup>1</sup>http://irs.gis-lab.info/

<sup>2</sup>http://wiki.openstreetmap.org/wiki/Main\_Page

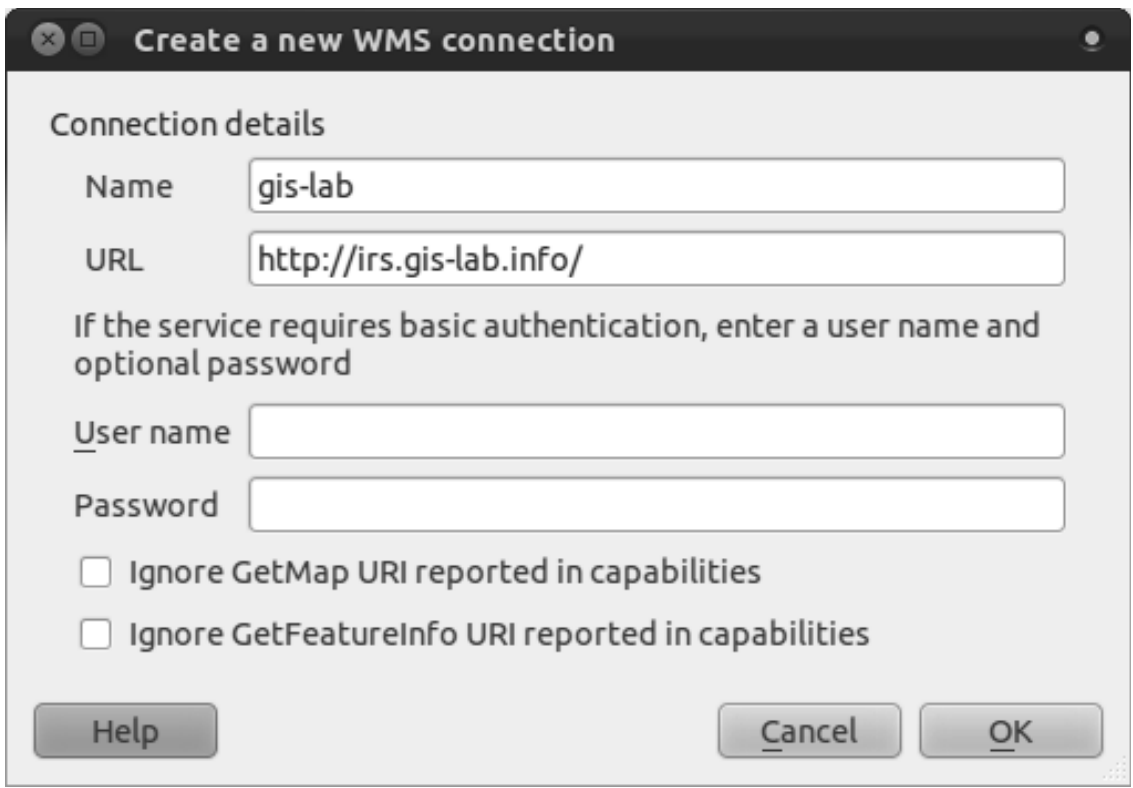

- Nilai pada field *Name* harus gis-lab.
- Nilai pada field *URL* harus http://irs.gis-lab.info/.
- Klik *OK*. Anda akan melihat daftar server WMS yang baru:

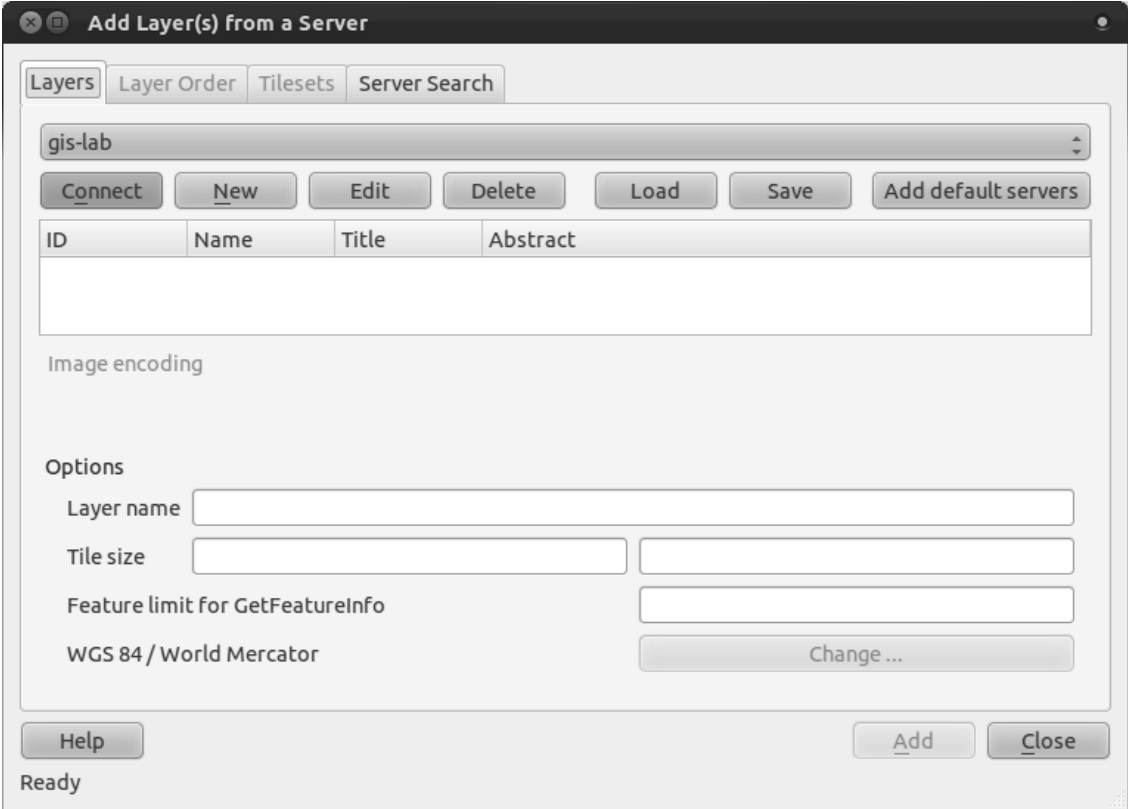

• Klik *Connect*. Pada daftar di bawah, Anda akan melihat entri baru dimuat:

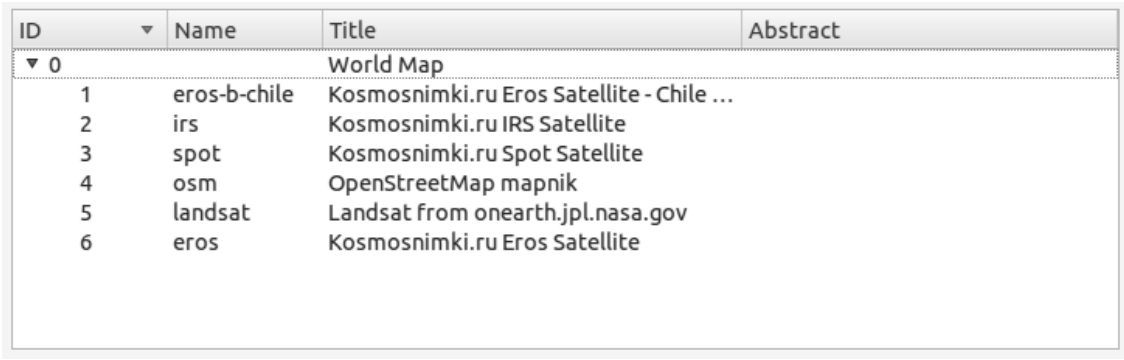

Layer ini disimpan dengan menggunakan server WMS.

• Klik sekali pada layer *osm* ( Singkatan dari OpenStreetMap ). Ini akan tampil sebagai *Coordinate Reference System*:

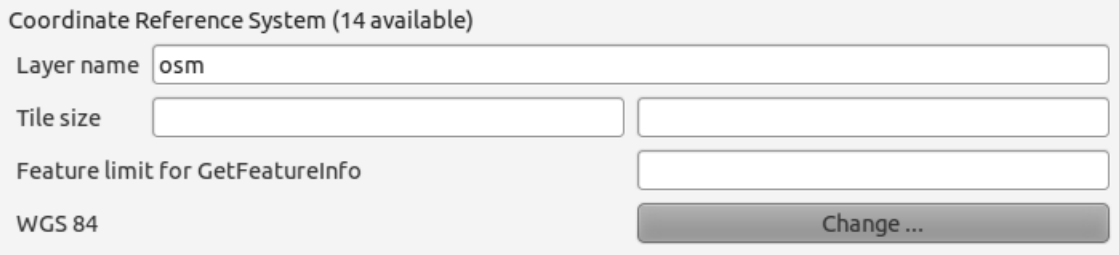

Karena kita tidak menggunakan :kbd:'WGS 84'untuk peta kita. Mari kita lihat semua CRS yang harus kita pilih.

- Klik pada tombol *Change*. Anda akan melihat kotak standar *Coordinate Reference System Selector*.
- Kita menginginkan CRS *projected*,Jadi mari kita pilih *WGS 84 / World Mercator*.
- Klik *OK*.
- Klik *Add'dan layer baru akan muncul di peta Anda sebagai :guilabel:'osm*.
- Pada *Layers list*, klik dan seret ke daftar atas.

You will notice that your layers aren't located correctly. (For example, the *places* layer puts Bonnievale in the Gulf of Guinea.) This is obviously because "on the fly" projection is disabled. Let's enable it again, but using the same projection as the *osm* layer, which is *WGS 84 / World Mercator*.

- Aktifkan proyeksi "on the fly".
- Dalam tab *CRS* (Kotak *Project Properties*), masukkan world pada field *Filter*:

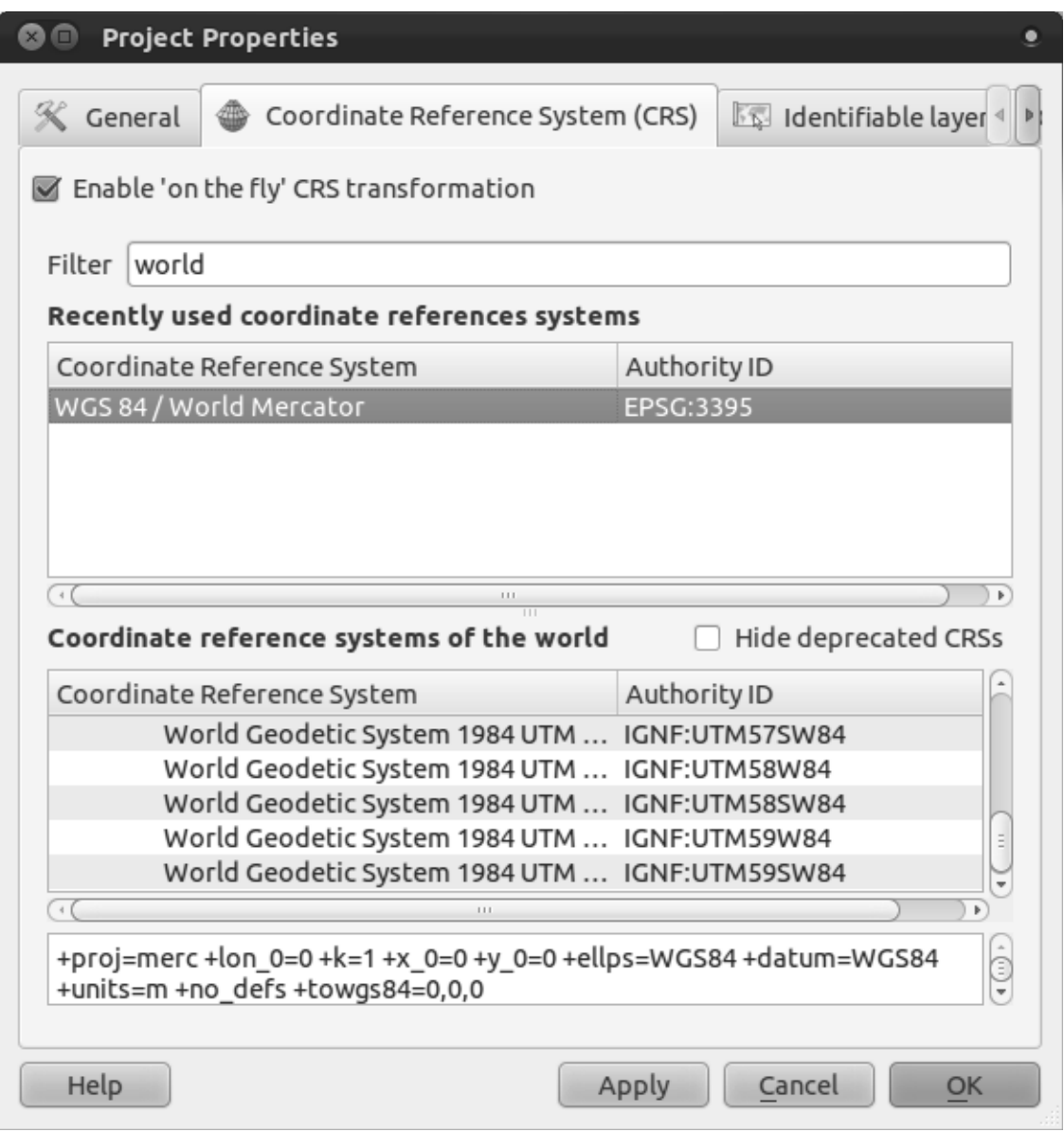

- Pilih *WGS 84 / World Mercator* dari daftar.
- Klik *OK*.
- Sekarang klik kanan pada salah satu layer Anda pada *Layers list* dan klik *Zoom to layer extent*. Mari kita lihat area Swellendam:

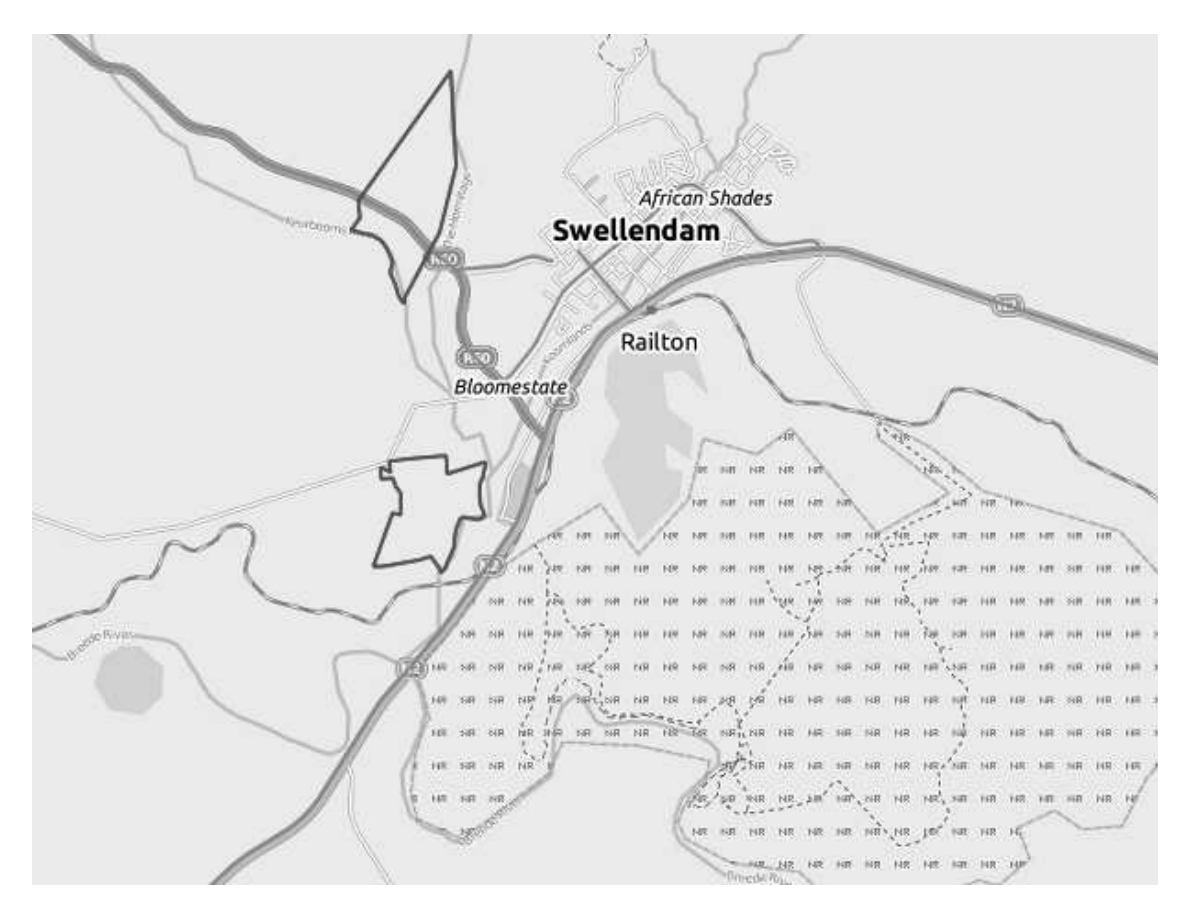

Perhatikan bagaimana layer jalan dan layer WMS saling tumpang tindih. Itu merupakan pertanda baik!

#### **Sifat dan keterbatasan pada WMS**

Sekarang Anda mungkin telah memperhatikan bahwa layer WMS sebenarnya memiliki banyak layer di dalamnya. Layer tersebut memiliki jalan, sungai, cagar alam, dan sebagainya. Terlebih lagi, meskipun terlihat sepert i vektor,Layer ini nampaknya adalah sebuah raster. Tapi Anda tidak bisa mengubah simbologinya! Mengapa demikian?

Mirip dengan peta normal di atas kertas, yang Anda terima sebagai gambar. Apa yang biasanya terjadi adalah Anda mempunyai layer vektor, dimana QGIS membuatnya sebagai peta. Tetapi dengan menggunakan WMS, layer vektor tersebut berada pada server WMS dan menjadikannya sebagai peta dan mengirimkan peta itu kepada Anda sebagai gambar. QGIS dapat menampilkan gambar ini, tetapi tidak dapat mengubah nya simbologi, karena semua ditangani oleh server.

Hal ini memberikan beberapa keuntungan karena Anda tidak perlu khawatir lagi tentang simbologi. Ini sudah bekerja sebelumnya dan semestinya terlihat bagus pada WMS yang didesain secara kompeten.

Di sisi lain, Anda tidak dapat mengubah simbologi jika Anda tidak menyukainya, dan jika ada suatu berubah di server WMS, maka peta Anda juga akan berubah. Inilah sebabnya mengapa Anda kadang-kadang ingin menggunakan Layanan Web Fitur (WFS) sebagai gantinya, yang akan memberikan layer vektor secara terpisah, dan bukan sebagai bagian dari WMS-style map.

Ini akan dibahas pada pelajaran berikutnya, namun. Pertama, mari kita tambahkan layer WMS dari server WMS: guilabel: *Server gis-lab*.

## **11.1.2 Coba sendiri**

- Sembunyikan layer the *osm* dalam *Layers list*.
- Muat layer :guilabel: 'landsat'ke dalam peta (gunakan tombol :guilabel: 'Add WMS Layer'seperti yang digunakan sebelumnya). Ingatlah untuk memeriksa layer tersebut berada pada proyeksi yang sama guilabel:'WGS 84 / World Mercator'sebagaimana layer layer-layer lain di peta Anda!
- Anda mungkin ingin mengatur *Encoding* ke *JPEG* dengan pilihan *Tile size* untuk: kbd:*200* dengan: kbd:*200*, sehingga dapat memuat lebih cepat:

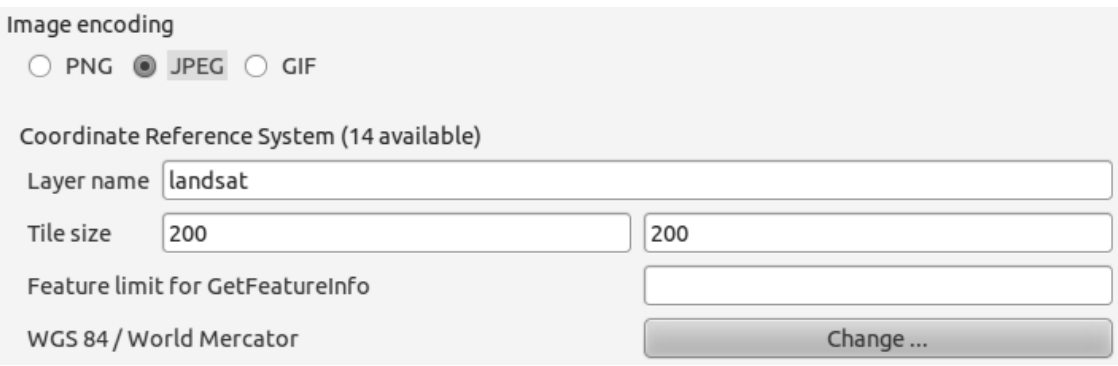

*Periksa hasil Anda*

## **11.1.3 Coba sendiri**

- Sembunyikan semua layer WMS yang lain untuk menghindari layer-layer tersebut tidak diproses di latar belakang.
- Tambahkan server WMS "ICEDS" pada URL ini: http://iceds.ge.ucl.ac.uk/cgi-bin/icedswms
- Tambahkan layer *bluemarble*.

*Periksa hasil Anda*

# **11.1.4 Coba Sendiri**

Bagian yang sulit dari menggunakan WMS adalah menemukan server yang bagus (free).

• Cari WMS baru di MapMatters.org<sup>3</sup> (atau tempat online lainnya). Dimana WMS baru tersebut tidak dibatasi dengan biaya dan batasan, dan harus mencakup area studi Swellendam.

<sup>3</sup>http://www.mapmatters.org/

Ingat bahwa apa yang Anda butuhkan untuk menggunakan WMS hanya URL-nya (dan lebih semacam deskripsi).

*Periksa hasil anda*

#### **11.1.5 Kesimpulan**

Dengan menggunakan WMS, Anda bisa menambhkan peta yang tidak aktif sebagai latar belakang untuk peta terbaru Anda.

### **11.1.6 Bacaan Selanjutnya**

- MapMatters.org<sup>4</sup>
- Geopole.org $5$
- OpenStreetMap.org list of WMS servers<sup>6</sup>

### **11.1.7 Apa Selanjutnya?**

Sekarang Anda telah menambahkan sebuah peta yang tidak aktif sebagai latar belakang, Anda akan senang mengetahui bahwa Anda mungkin dapat menambahkan fitur (seperti layer vektor lain yang sudah Anda tambahkan sebelumnya). Penambahan fitur dari server remote ini dapat dengan menggunakan Web Service Fitur (WFS). Itulah topik pelajaran berikutnya.

### **11.2 Pelajaran: Web Feature Services**

Web Feature Services (WFS) menyediakan pada penggunanya data SIG dengan format yang dapat dimuat langsung di QGIS. Tidak seperti WMS, yang hanya memberikan Anda peta yang tidak dapat diedit, WFS memberi Anda akses ke fiturnya sendiri.

Tujuan dari pelajaran ini: Menggunakan WFS dan memahami perbedaannya dengan WMS.

# **11.2.1 Ikuti bersama: Memuat Layer WFS**

- Mulailah dengan peta baru. Ini hanya untuk demo dan tidak akan disimpan.
- Pastikan tanda "on the fly" dimatikan.

<sup>4</sup>http://www.mapmatters.org/

<sup>5</sup>http://geopole.org/

<sup>6</sup>http://wiki.openstreetmap.org/wiki/WMS

• Klik tombol *Add WFS Layer*:

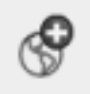

- Klik tombol *New*.
- Pada kotak dialog yang muncul, ketik *Name* sebagai nsidc.org dan *URL* sebagai http://nsidc.org/cgi-bin/atlas\_south?version=1.1.0.

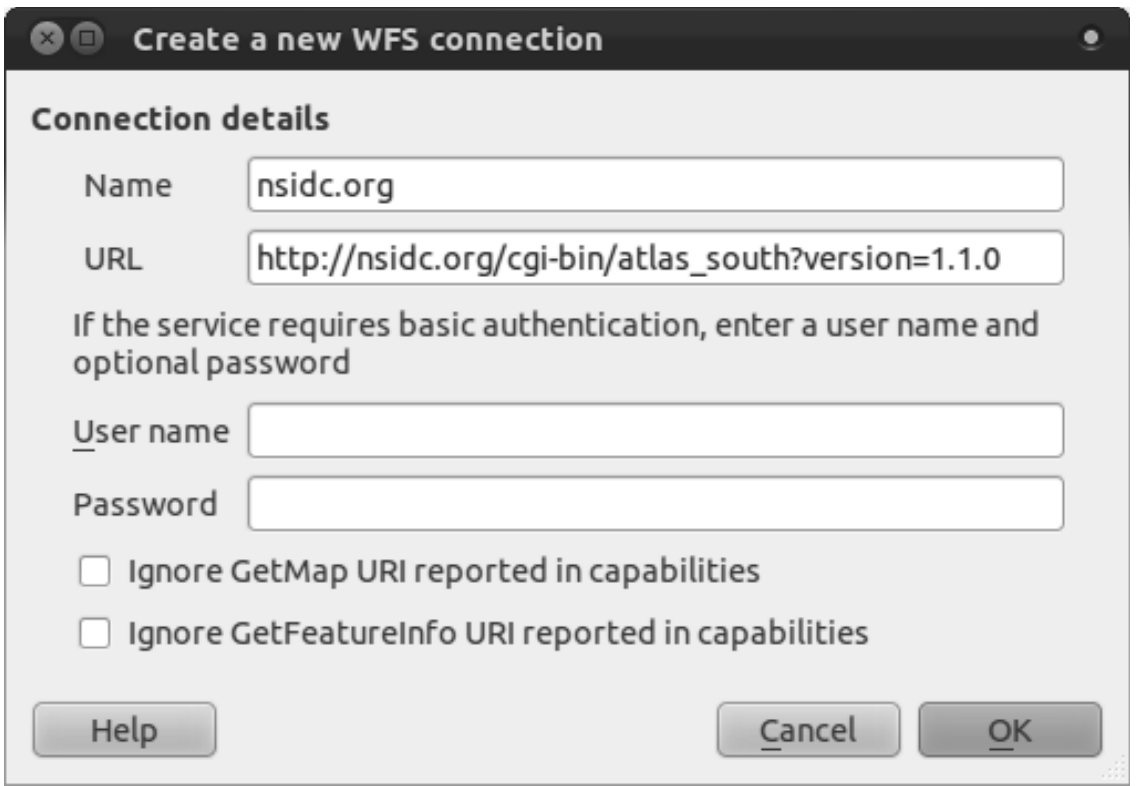

- Klik *OK* dan koneksi baru akan muncul pada *Server connections* Anda.
- Klik *Connect*. Sebuah daftar yang berisi layer yang tersedia akan muncul:

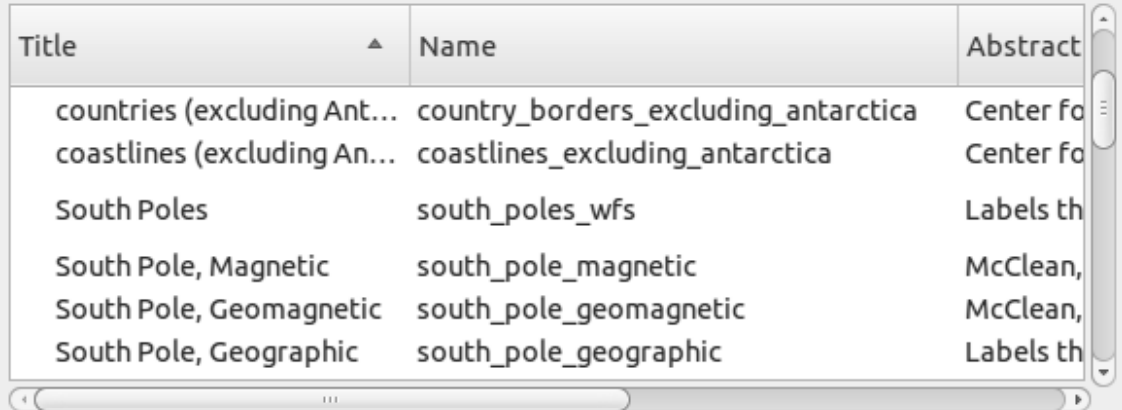

- Cari layer *south\_poles\_wfs*.
- Klik pada layer tersebut untuk memilihnya:

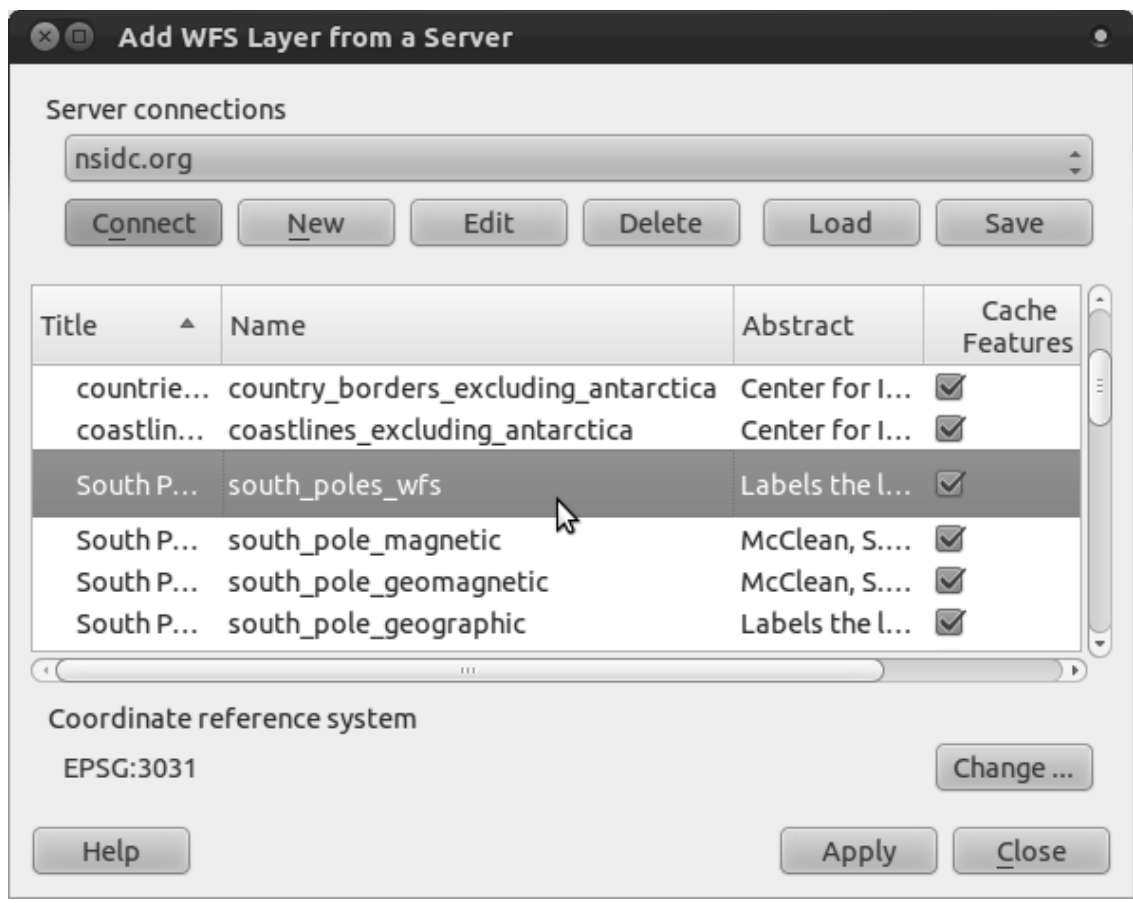

• Klik *Apply*.

Ini akan membutuhkan waktu untuk memuat layer tersebut. Ketika sudah terunduh, layer tersebut akan muncul di layar. Tetapi hasilnya luar garis Antartika ( tersedia di server yang sama dengan nama *antarctica\_country\_border*):

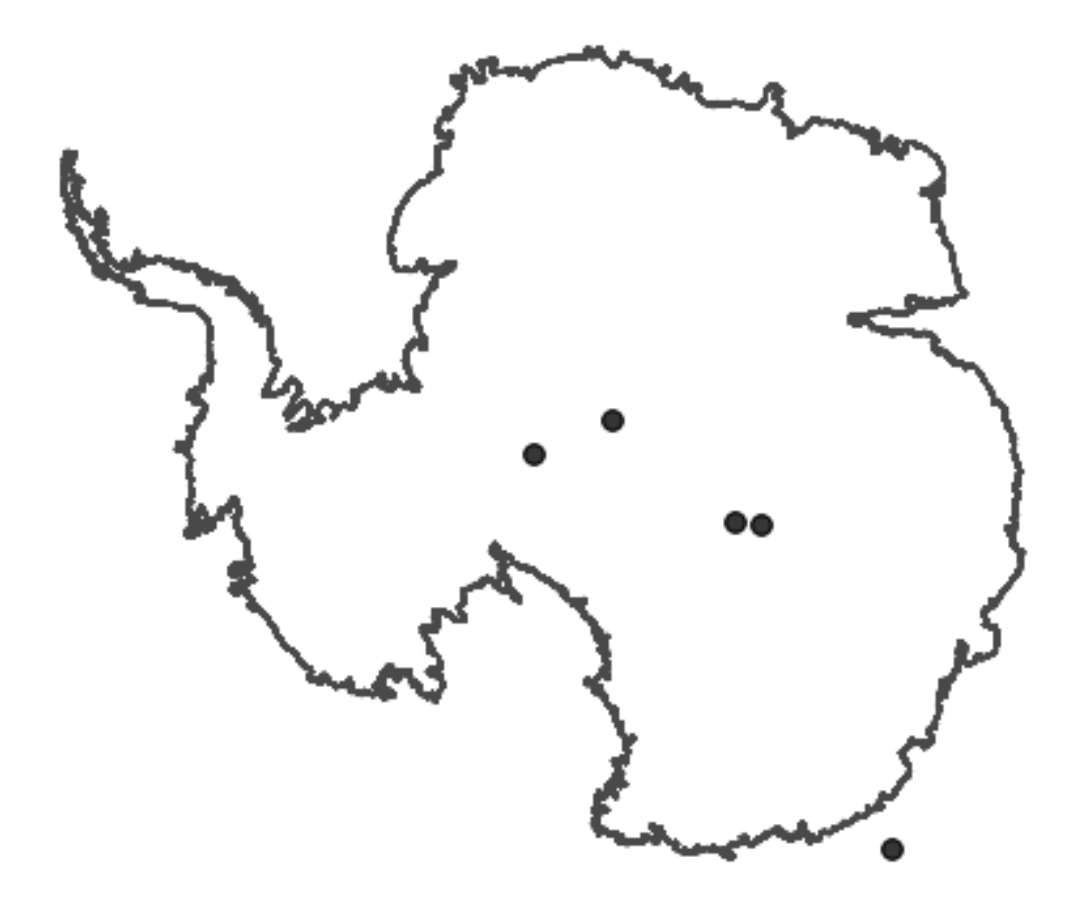

Bagaimana ini bisa berbeda dengan layer WMS? Penyebabnya bias Anda lihat dengan membuka atrribut layer tersebut.

• Buka attribut table pada layer *south\_poles\_wfs*. Anda seharusnya melihat ini :

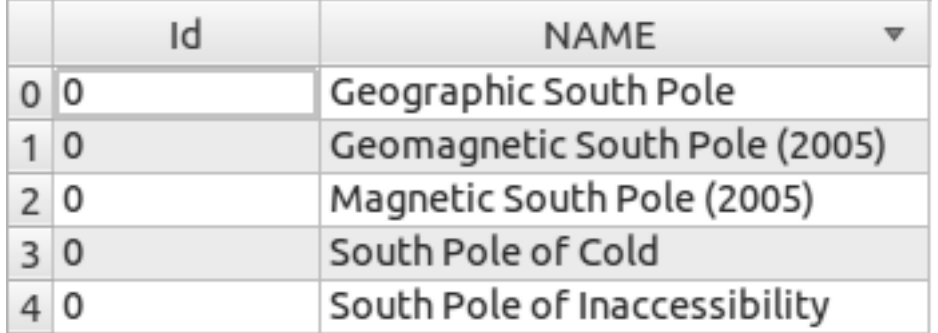

Titik-titik tersebut memiliki attribut, sehingga kita dapat memberikan label pada mereka? Kita juga dapat mengubah simbologinya, seperti contoh berikut:

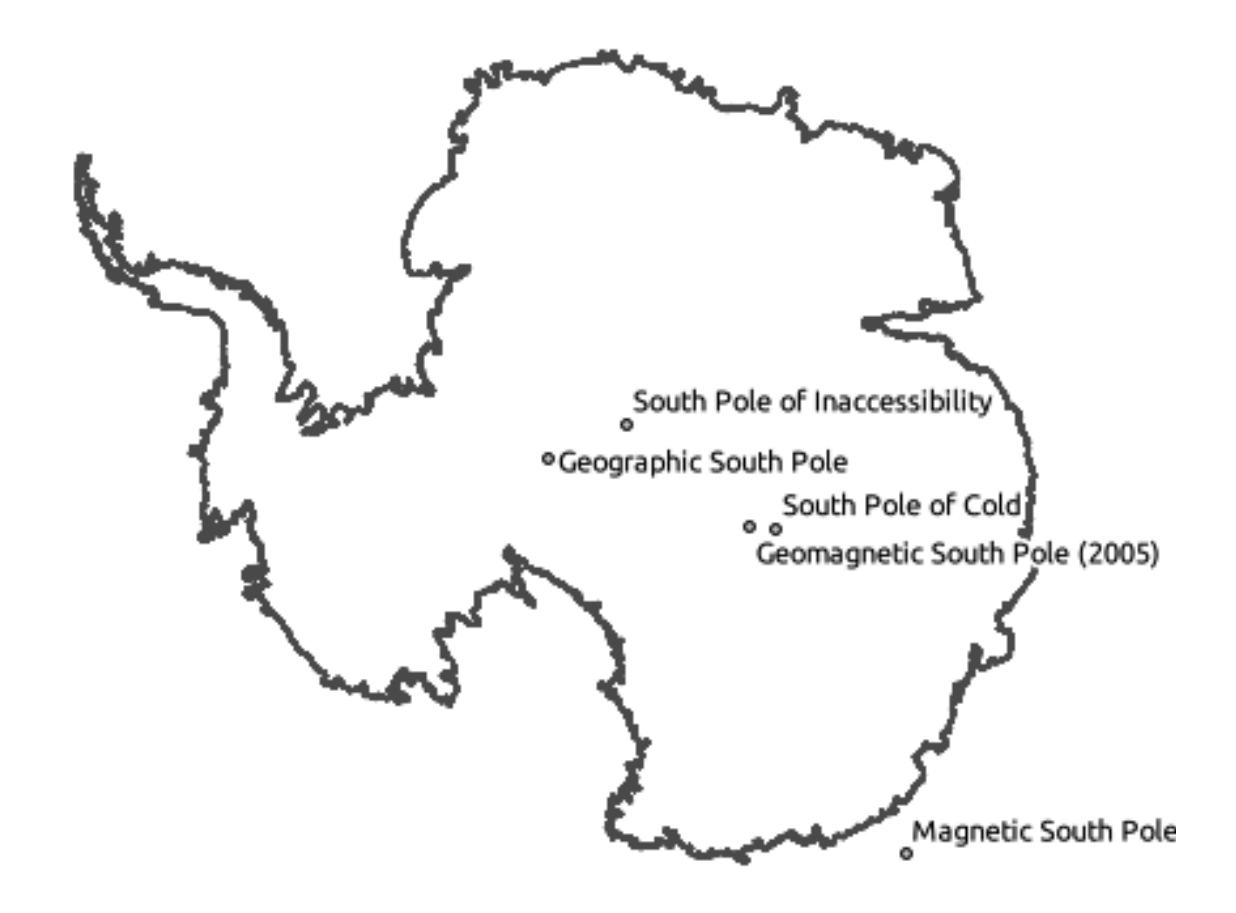

• Tambahkan label ke layer Anda untuk mendapatkan manfaat dari atribut yang ada di dalam layer ini.

#### **Perbedaan dari Layer WMS**

WFS menyediakan layer petanya, tidak hanya memuat peta dirender dari layer tersebut.. Hal ini akan memberikan akses langsung ke data, yang berarti bahwa pengguna dapat mengubah simbologi dan menjalankan fungsi analisis di atasnya. Konsekuensinya semakin banyak data yang harus di download. Ini akan sangat jelas terlihat jika layer yang dimuat memiliki bentuk yang rumit, banyak atribut, atau banyak fitur, atau jika pengguna memuat banyak layer. Akibatnya layer WFS biasanya memakan waktu yang sangat lama untuk diunduh.

# **11.2.2 Ikuti bersama: Melakukan Query pada layer WFS**

Walaupun query dapat dilakukan pada layer WFS setelah diunduh, tetapi lebih efisien melakukan query sebelum Anda mengunduhnya. Dengan cara ini, Anda hanya mengambil fitur yang Anda inginkan, sehingga bandwith jauh lebih sedikit.

Sebagai contoh, pada WFS server yang baru saja kita gunakan, ada sebuah layer yang bernama *countries (excluding Antarctica)*. Diasumsikan kita ingin tahu di mana posisi relative Afrika Selatan terhadap layer *south\_poles\_wfs* (dan juga layer *antarctica\_country\_border*) yang sudah dimuat.

Terdapat dua cara untuk melakukan ini, Anda dapat memuat seluruh layer *countries ...*, dan kemudian membuat query setelah layer dimuat. Akan tetapi mengunduh data semua negera dan kemudian hanya memanfaatkan data South Africa akan membuang bandwith. Setdata ini membutuhkan beberapa menit pada saat dimuat, tergantung kecepatan koneksi Anda.

Sebagai alternatif dapat dibuat query sebagai penyaring sebelum memuat layer dari server.

• Dalam kotak dialog *Add WFS Layer ...*, koneksikan ke server yang sudah kita gunakan sebelumnya dan Anda akan melihat daftar layer yang tersedia.

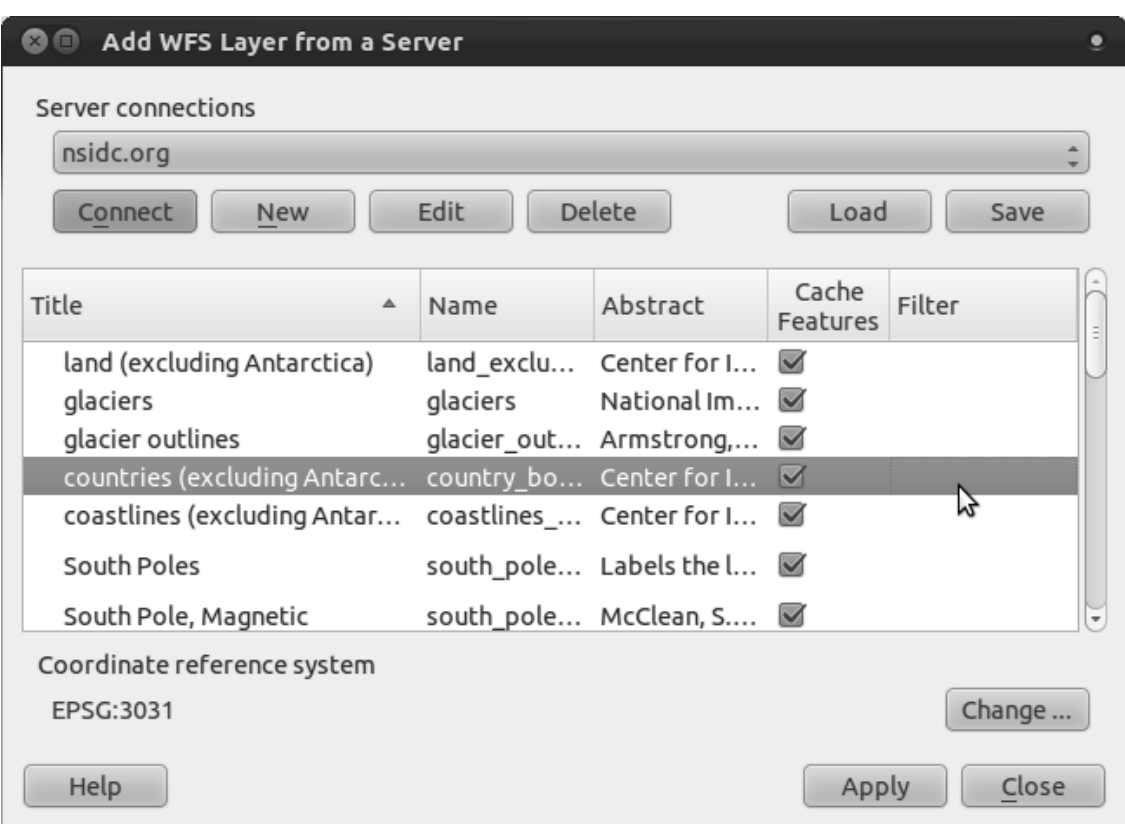

• Klik dua kali di sebelah layer *countries ...* dalam *Filter* field:

• Pada kotak dialog yang muncul, buat query "Countryeng" = 'South Africa':

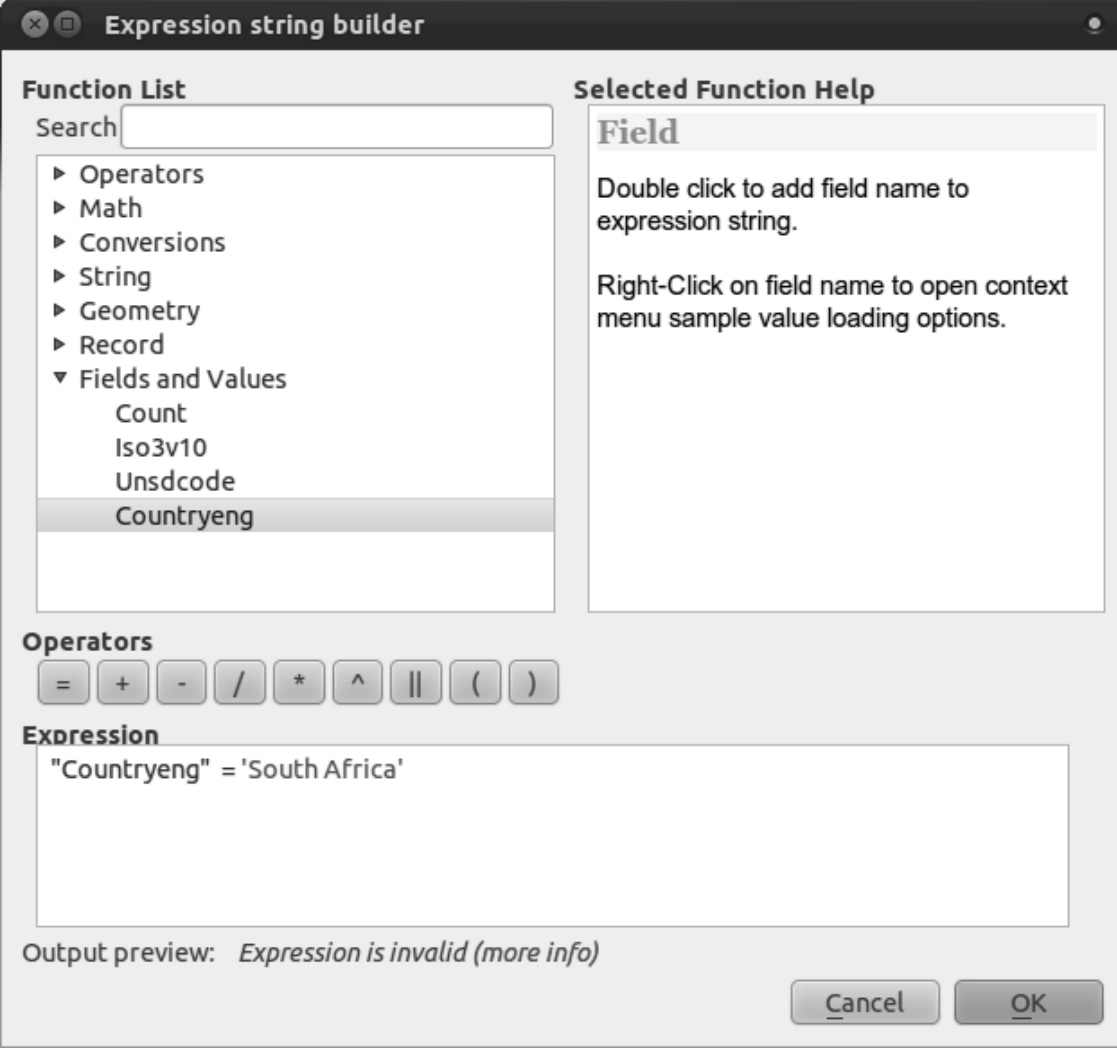

• Selanjutnya akan muncul nilai *Filter*:

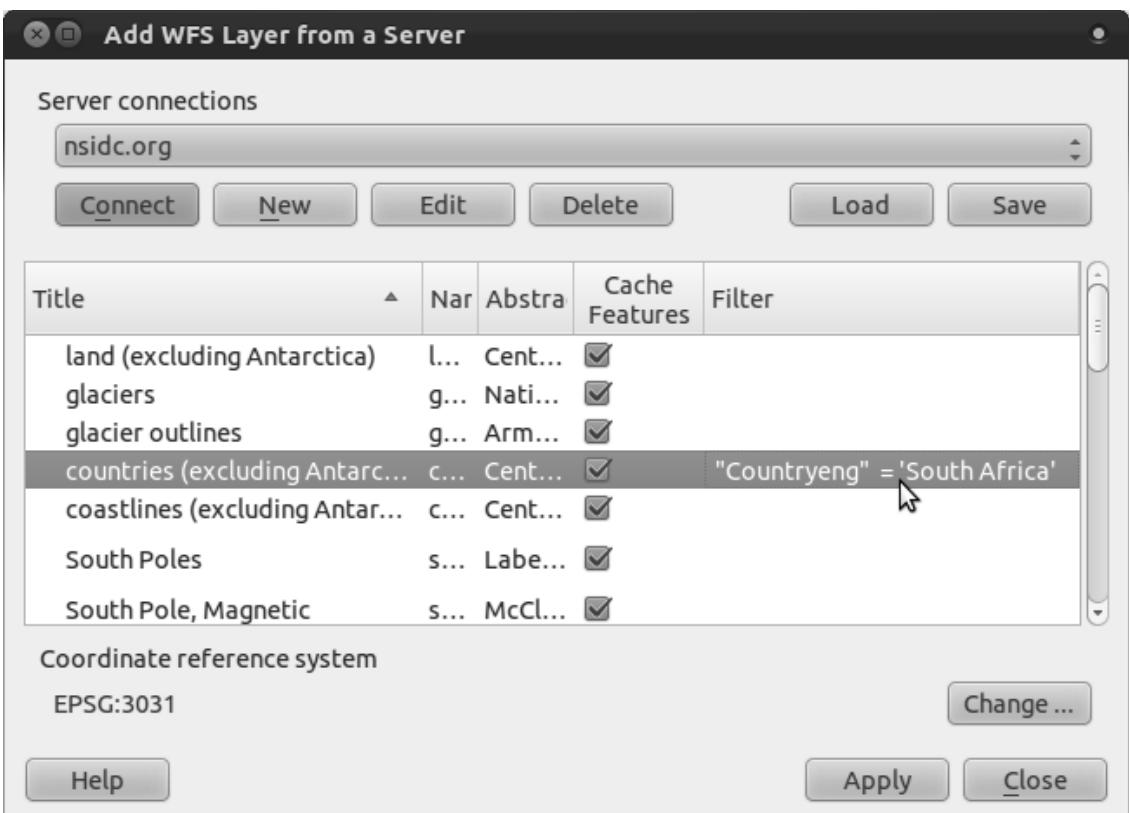

• Klik *Apply* dengan layer *countries* terpilih seperti gambar di atas. Hanya negara dengan nilai Countryeng pada South Africa yang akan dimuat dari layer tersebut:

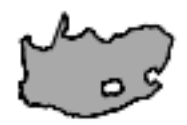

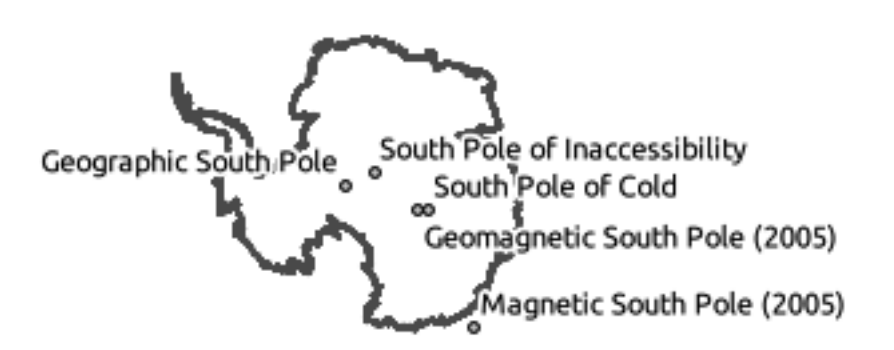

Anda tidak harus melakukan kedua metode tersebut, tetapi jika Anda melakukan keduanya, Anda akan melihat bahwa metode ini akan lebih cepat memuat daripada dengan memuat semua negara tanpa menyaringnya terlebih dahulu!

#### **Catatan untuk ketersediaan WFS**

Jika Anda menginginkan data yang sangat spesifik, kemungkinan sulit menemukan WFS yang menyediakannya. WFS relative jarang karena sejumlah besar data harus ditransmisikan untuk mendeskripsikan seluruh fitur. Akibatnya penyediaan WFS menjadi tidak murah jika dibandingkan dengan WMS yang hanya mengirimkan gambar.

Jenis WFS yang paling sering ditemui adalah yang tersedia pada jaringan local atau pada computer Anda sendiri, dibandingkan dengan yang tersedia di Internet.

### **11.2.3 Kesimpulan**

Layer WFS lebih bagus di atas layer WMS apabila Anda memerlukan akses langsung ke layer atribut dan geometri. Namun, mengingat jumlah data yang perlu didownload (yang mengacu pada masalah kecepatan dan kurangnya ketersediaan server WFS yang umum) . Kita tidak selalu dapat menggunakan WFS .

### **11.2.4 Apa Selanjutnya?**

Selanjutnya, Anda akan melihatcara menggunakan QGIS sebagai penghubung untuk GRASS GIS.